# Connecting OneDesk to JIRA

## Pre-requirements

- [JIRA](https://www.atlassian.com/software/jira) v6.x server accessible from the internet (or a JIRA on-demand account)
- [Zapier](https://zapier.com/) account
- [OneDesk](http://www.onedesk.com/) account with a dedicated user for integrations with administrative rights

## **Description**

When fully configured the JIRA integration will synchronize in between the 2 systems the newly created items.

## Optional configuration

You can use existing (pre-configured) item types and life cycle status to trigger the initial push from OneDesk to JIRA. The recommended way is to create a separate item type and/or a separate lifecycle status.

The steps to configure a new item type (epic) and a new lifecycle status (SYNC TO JIRA) are:

1. In your OneDesk account go to Administration -> Configuration -> types -> feedback item types:

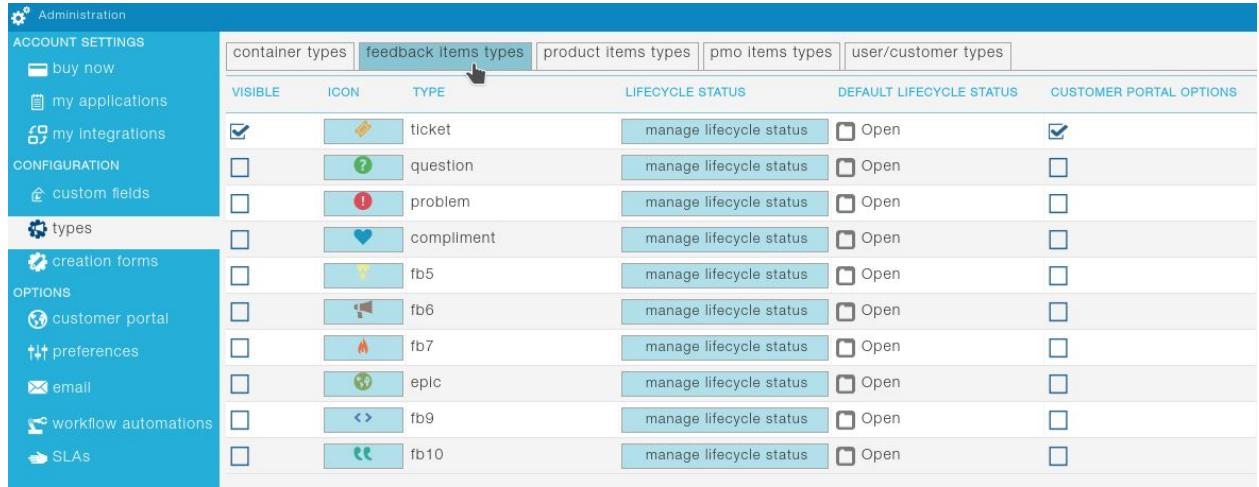

2. [To configure an item type, otherwise skip to step 3] Choose any of the types that don't have the visible check-box checked, check the box to make it visible, enter "epic" for the

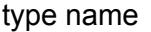

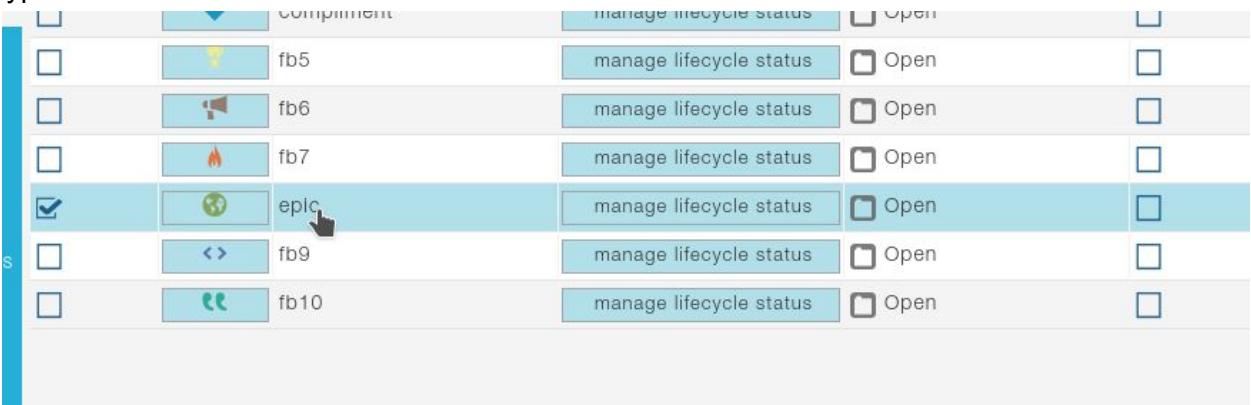

- 3. [To configure a new lifecycle status, otherwise skip to step 4] Select the type of items that you want to use to initiate a push (in our case "epic") and click on the "manage lifecycle status" button. Enter "SYNC TO JIRA" and click the "add" button. For the new Lifecycle status choose the state "in progress".
- 4. Remember the item type name and the lifecycle status that you chose or created. You will need to type them in a case-sensitive way (Epic is different from ePiC) in Zapier.

## 1. ZAP1 - Initial push from OneDesk to JIRA

The purpose of this ZAP is to push to JIRA only the items of a specific type(s) and only when they reach a certain lifecycle status(es). This enables you to do all your planning / approval flow in OneDesk and push the storied (epics) only when they are ready to be developed.

1.1. In your Zapier account click on "Make A ZAP" button.

1.2. Type "OneDesk" in the search fields to locate the OneDesk application, or select the OneDesk application from the list of applications below the search box:

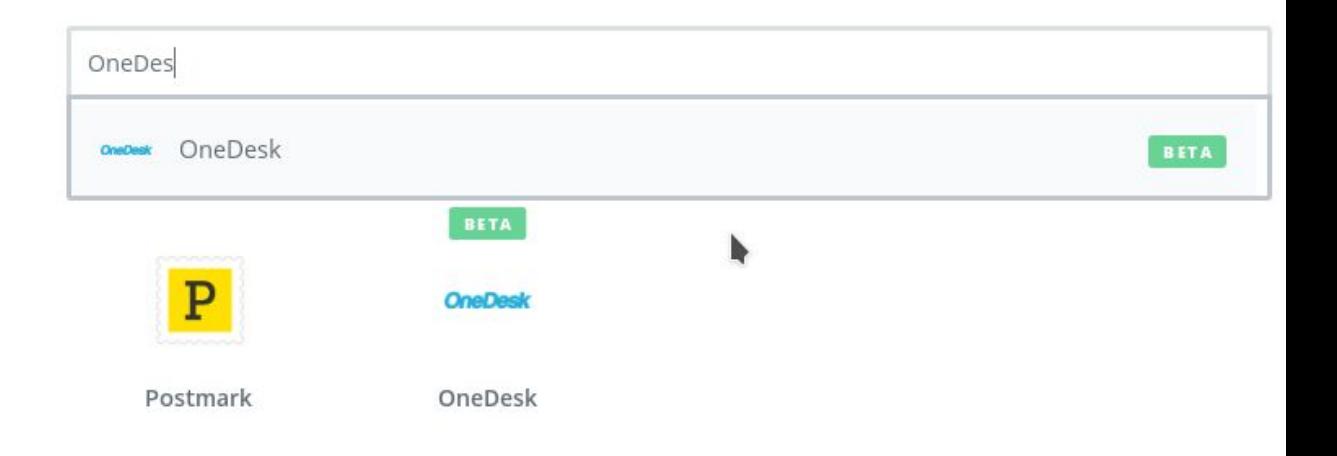

Choose a Trigger App

1.3. Select "Item Updates" Trigger from the list of triggers and click Save + Continue:

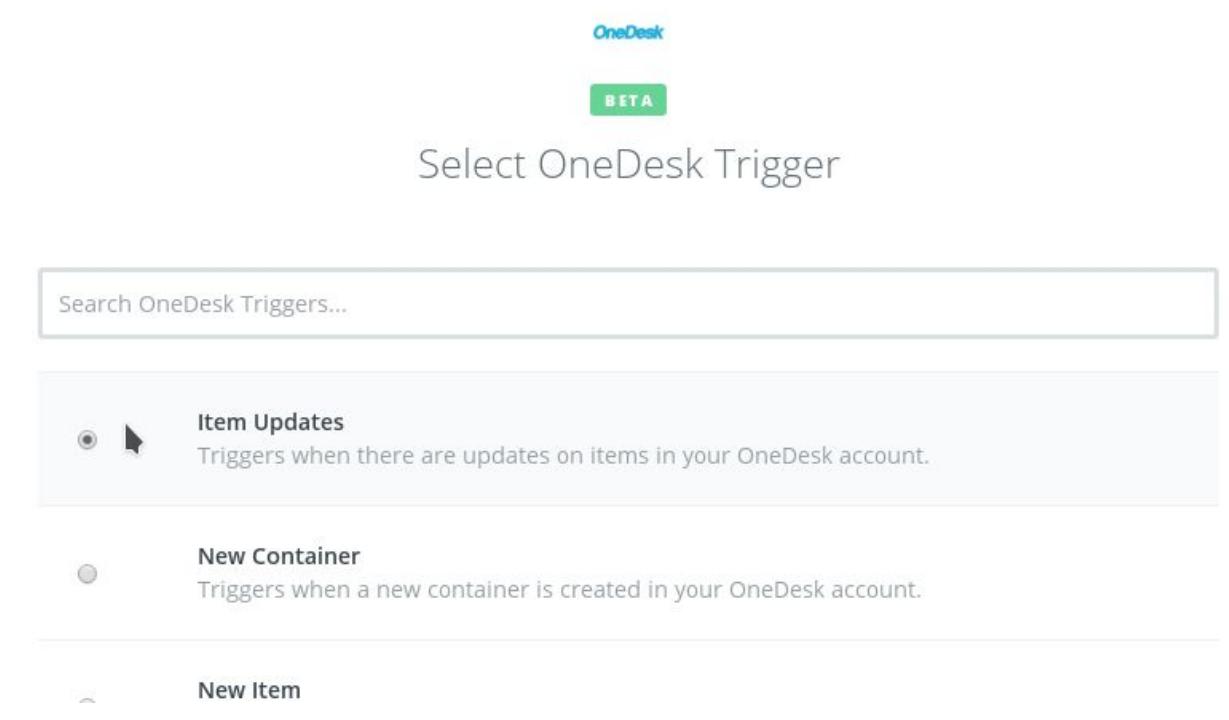

1.4. Click on the Connect a New Account and fill-in the credentials for your OneDesk integration user. You need to have a dedicated integration user with administrative privileges. This user SHOULD ONLY be used for integrations,

otherwise it will not detect all the changes in your OneDesk account.

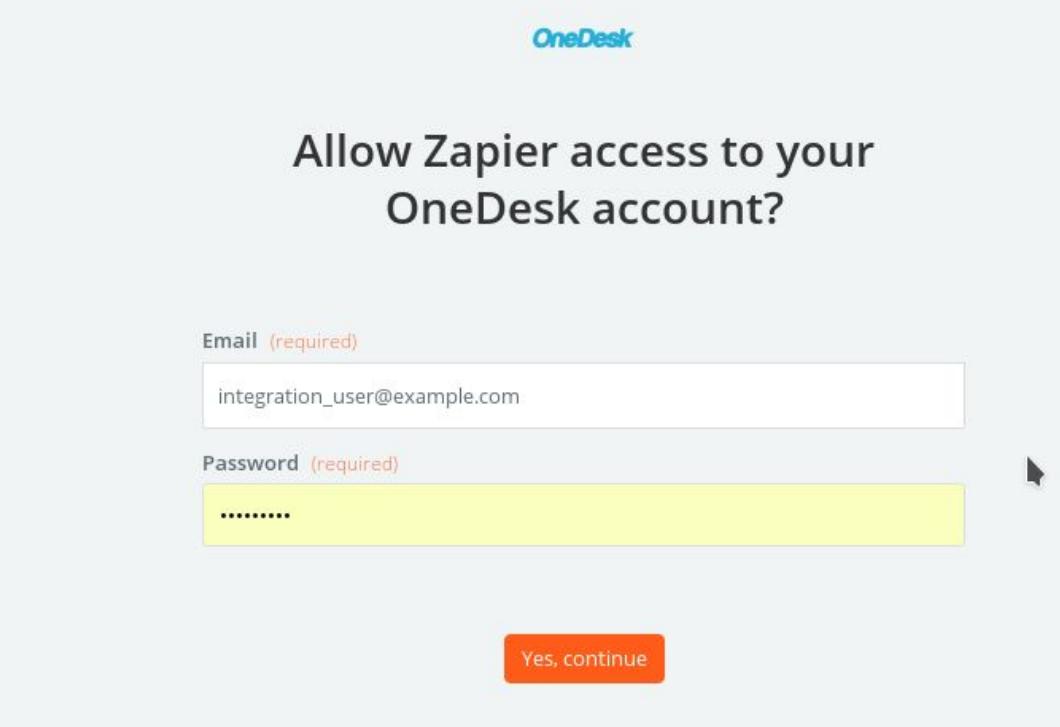

1.5. On the set up OneDesk item update select "LifeCycle Status" and click continue.

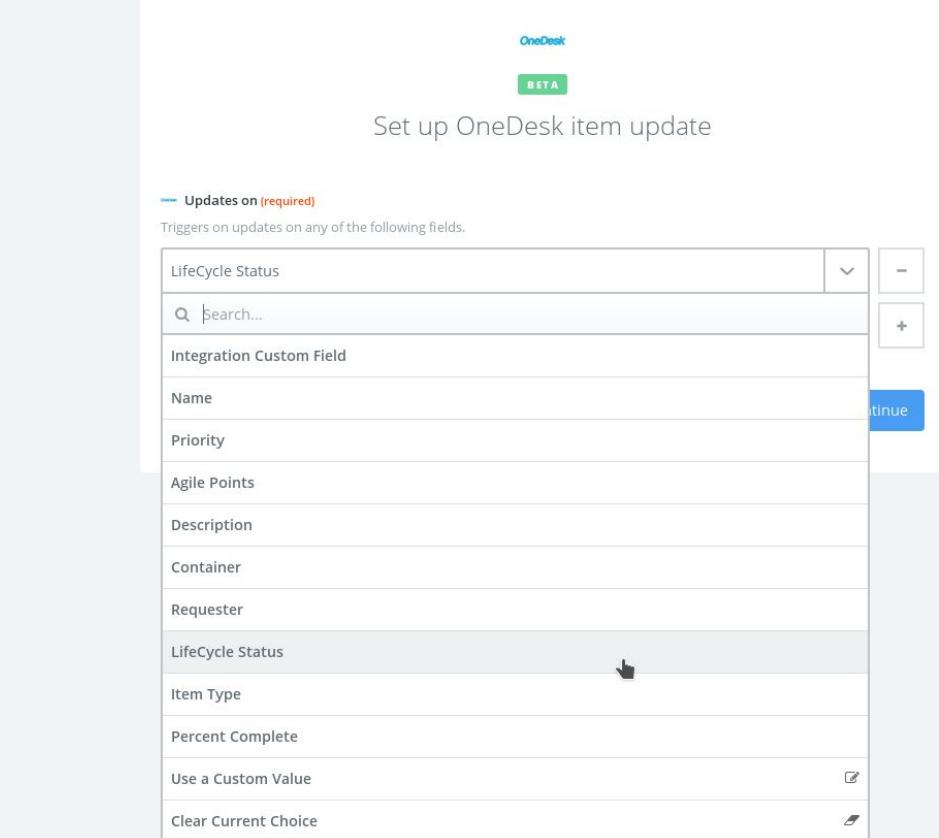

- 1.6. Go to your OneDesk account and update the LifeCycle Status of a work item. Come back to Zapier and click "Fetch & Continue". If the test is successful you can click "Continue". Otherwise please double-check that the account that performed the LifeCycle Status change in OneDesk is DIFFERENT from the user configured in Zapier.
- 1.7. Click on the plus sign and add a new action, pick OneDesk from the list of "your apps", select "Find WorkItem" from the list of actions and select the same account you have configured for the updates trigger
- 1.8. Fill-Up the configuration form for the search for OneDesk WorkItem liks this:
	- 1.8.1. Search By -> "Item Id"
	- 1.8.2. Search Operation -> "Is"

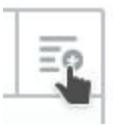

#### $1.8.3.$ arch Criteria -> click on the " and select "Item Updates" -> Item Id

### Search for OneDesk Workitem

### 柴 Search By (required)

Search items by author, container or custom field

Item Id

### 楽 Search Operation (required)

Search operation (is / is not / is not empty).

Is

### 崇 Search Criteria (optional)

Search criteria(s) joined by OR.

崇 Step 1 Item Id

 $\boldsymbol{x}$  Refresh Fields

Conti

Ξō

1.9. Click on the (+) between "Trigger" and "Action" on the left side to add a Filter.

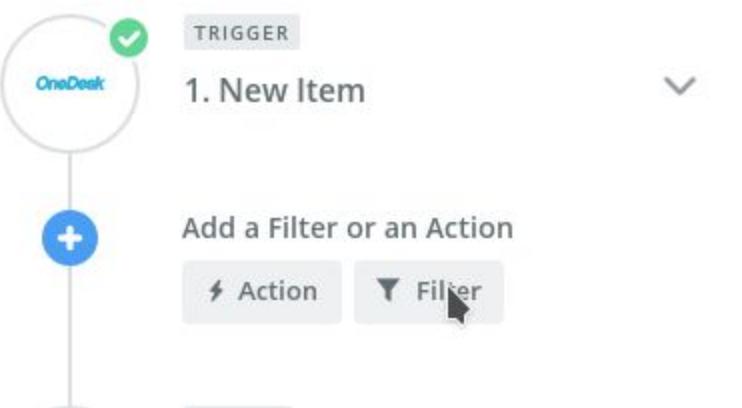

- 1.10. Select "Only continue if…" and add the following conditions:
	- 1.10.1. **Type** of the item **(TEXT) Exactly matches** "**epic**" (or other type that you chose during the Optional Configuration step in your OneDesk account)
	- 1.10.2. **LifeCycle Status New Value** (Text) Exactly matches "**SYNC TO JIRA**" (or any other type that you chose during the Optional Configuration step in your OneDesk account)

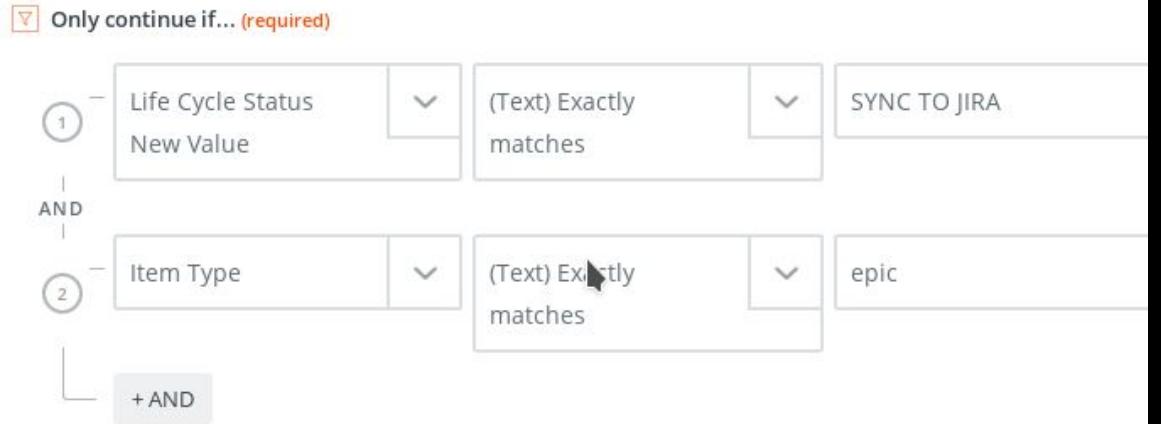

- 1.11. Click on Continue, then test the filter. If it fails please double check that the item Type and the LifeCycle Status values are correctly entered.
- 1.12. Click Continue -> Click on the plus button to add an new action step
- 1.13. On the action step Type "JIRA", or select it directly from the list of "your apps".

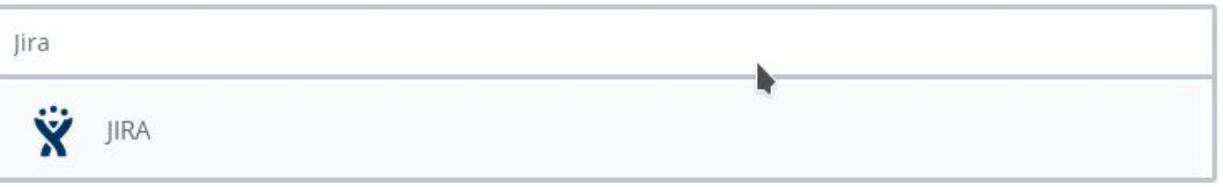

- 1.14. Select "Create Issue" and click "Save + Continue"
- 1.15. Select an account and click "Save + Continue". If you don't have an account already added to Zapier please click "Connect a New Account" button.
- 1.16. Set up the JIRA Issue
	- 1.16.1. Pick the project where you'd like the item to be created
	- 1.16.2. Decide on the type of Issue that you want to be created (eg: Task)
	- 1.16.3. Summary -> Step2 Item Name
	- 1.16.4. Description -> Step2 Description
	- 1.16.5. Priority -> "Use a Custom Value"
	- 1.16.6. Custom Value for Priority -> Step2 Priority

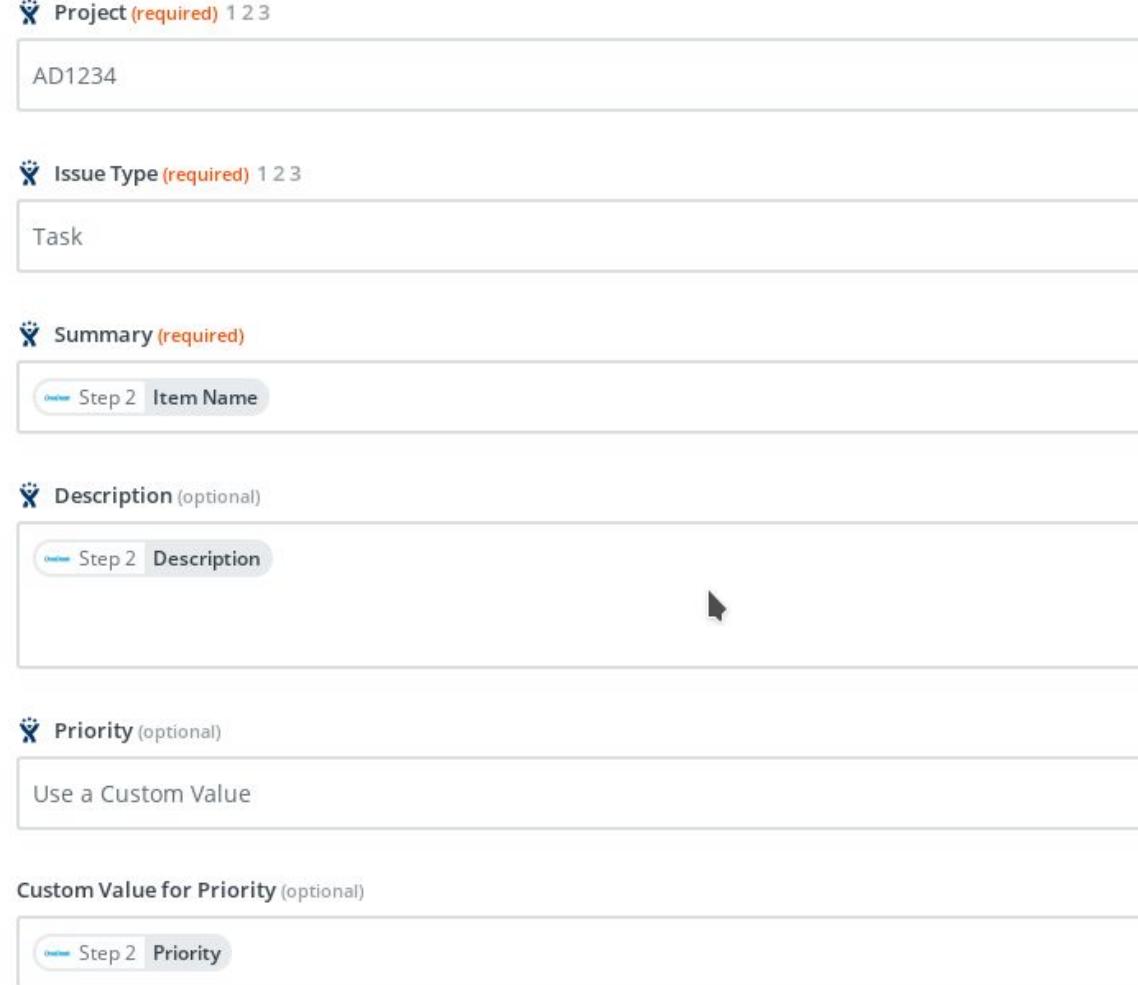

- 1.17. Continue -> "Create & Continue" and then click "Add Step" -> Select "OneDesk" from "Your Apps", click on "show less common options" -> pick "Update Item" -> click "Save + Continue", select the same account that you selected for the trigger -> "Save + Continue"
- 1.18. Set up OneDesk Item Update:
	- 1.18.1. For "Item Id" click "Use a Custom Value" and for the "Custom Value for Item Id ID" click on the Insert Fields button and select "Item Updates - Item Id"
	- 1.18.2. In the custom fields put "INTEGRATION\_CUSTOM\_FIELD" and Step4 Id
- 1.19. Click Continue -> Finish -> and name your ZAP and turn it on.

## 2. ZAP2 - New Issue in JIRA created a new issue in OneDesk

The purpose of this ZAP is to retrieve new issues in JIRA as new issues in OneDesk.

- 1. In your Zapier account click on "Make A ZAP" button -> Select "JIRA" -> pick "New Issue" -> Select your account .
- 2. On the setup options screen choose:
	- 2.1. The Project that this ZAP monitors
	- 2.2. Press Continue -> Connect & Continue
- 3. Login into your JIRA and add a new task in the project selected above -> Once the step succeeds click "Continue"
- 4. On the Action setup select "OneDesk" as the Action App -> "Create Item" -> Save + **Continue**
- 5. Select your OneDesk account -> Save+Continue
- 6. Setup the OneDesk Comment:
	- 6.1. Item Type -> "task"
	- 6.2. Item Name -> Step1 Fields Summary
	- 6.3. Item Description -> Step1 Fields Description
	- 6.4. Continue -> "Create & Continue"
- 7. "Finish" -> Name your Zap so that you recognize it -> Turn your ZAP on